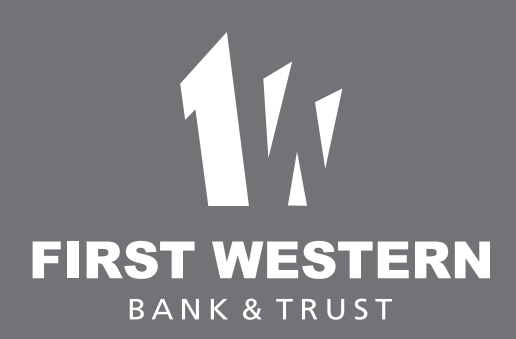

# Bill Pay User Guide

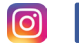

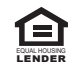

Member<br>FDIC

## **Account Access**

Sign up for Bill Pay, then log in to Internet Banking and select the **Bill Pay** tab.

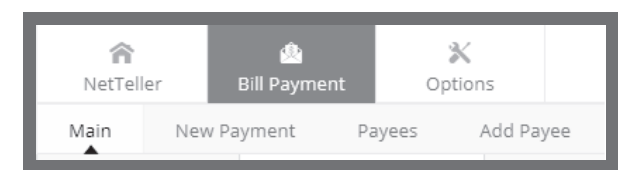

## **Security**

One of the first times you access your accounts online, we will ask you to choose and answer three **personal verification questions**.

During future online sessions, we will ask some of these questions if we feel there is a possibility that someone other than you is attempting to access your information.

Please choose answers that you will remember.

Incorrectly answering questions can lead to your account access being disabled.

## **Security Reminders**

We will **never** email you for your personal information. Any email claiming to be the bank requesting personal information such as Social Security Numbers, ID"s, or Passwords should not be trusted or opened.

Do not write your password down.

Use a different password to access your online accounts than ones you use for other applications.

\*Mobile Banking requires a web-enabled phone that allows secure SSL traffic. Mobile service provider fees may apply.

# **Viewing History**

Select **Main > History** under the Bill Payment Tab.

Bill Payment history is available for 19 months.

firstwestern.bank

# **Editing Your Information**

# **Adding Payments**

Payments can be added in one of two ways: Quick Payment and Recurring Payment

#### **Quick Payment**

Quick Payment allows you to add up to 10 one-time payments on the same screen.

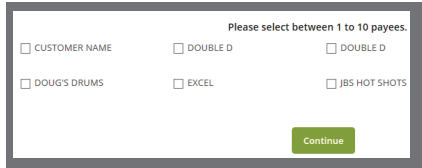

#### **Add Payment**

Use Add Payment for payments that happen on a regular scheduled basis.

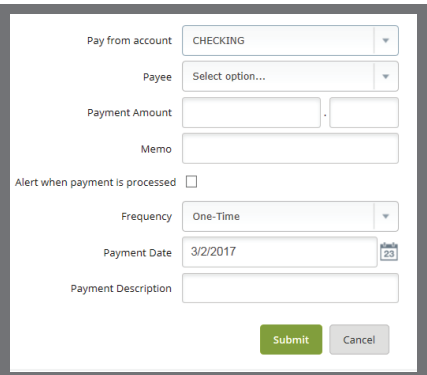

- Change Personal, Account, and Display Settings.
- Set up Alerts.

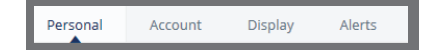

#### **Personal**

- Update E-Mail Address
- Update ID\*
- Change PIN/Password

#### **Account**

- Change Account nicknames
- Edit order in which accounts are displayed.

#### **Display**

- Edit Number of Accounts displayed per page.
- Edit number of transactions displayed by default.

#### **Alerts**

- Even Alerts
	- Incoming Direct Deposits
	- Funds Transfer Information
	- Statement Notifications
- Balance Alerts
	- Notification of Account Balances
- Item Alerts - Notification of Cleared Checks
- Personal Alerts - Alerts Delivered on chosen date.

firstwestern.bank

# **Adding Electronic Payees**

Select **Add Payee > Pay a Company** to add a new electronic payee.

Fill the payee fields and click **Search**. If the Company you entered is as available as an Electronic Payee, a link with Payee Type Electronic displays.

If the payee is not available as electronic, select the **Add Check Payee** button at the bottom of the page.

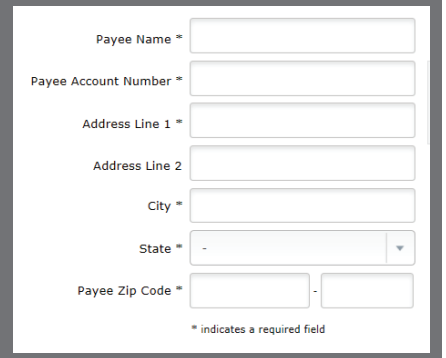

### **Payees**

There are two types of Payees – Company and Individual

**Company Payees** receive their payments **electronically**, while **Individual Payees** receive their payments in the form of a **check.**

## **Payment Funding**

Funds for payments made to **Electronic (Company) Payees** will debit your account on the **payment date.**

Funds for payments made to **Check (Individual) Payees** will debit your account when the **check clears.**

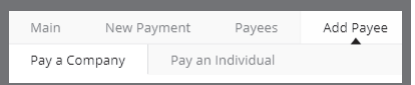

# **Adding Check Payees**

To add a payee without searching for available electronic payees, select **Add Payee > Pay an Individual**.

Fill out the information and click **Submit**.

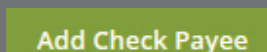

If you have any questions regarding Bill Pay, or other online services, please give us a call.

**Minot:** Nikki Kallias • 701.857.7236 **Bismarck:** Ian MacDonald • 701.222.9910